# viewbook.com

# **Use a Fasthosts.co.uk Domain With Your Viewbook Account**

**1** Log in to your Fasthosts control panel, click "Domain," and select "Manage Domains" in the drop down menu.

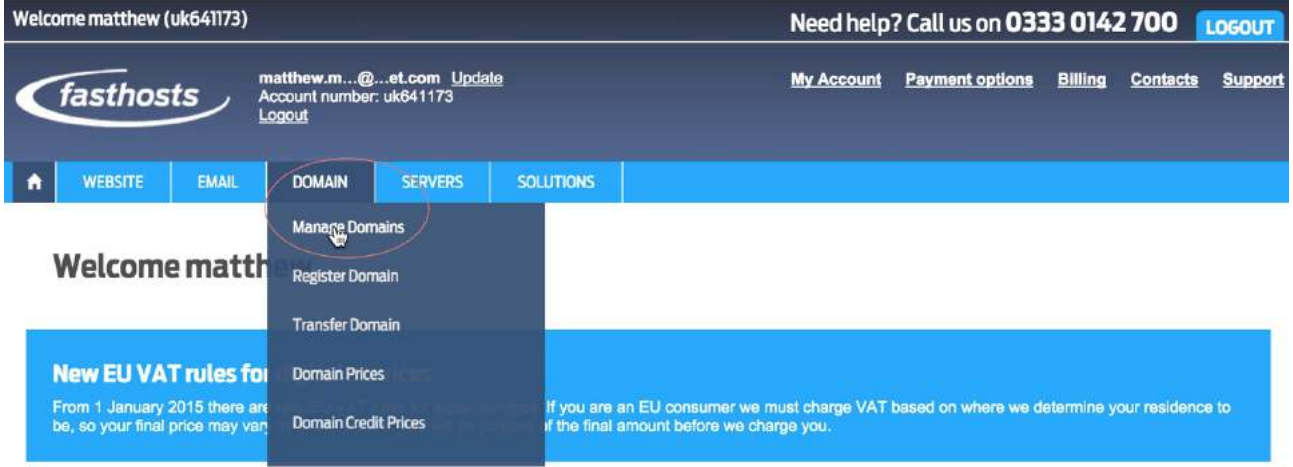

**2** A list of your domains will appear. Click "DNS."

# **Configure Domain Names**

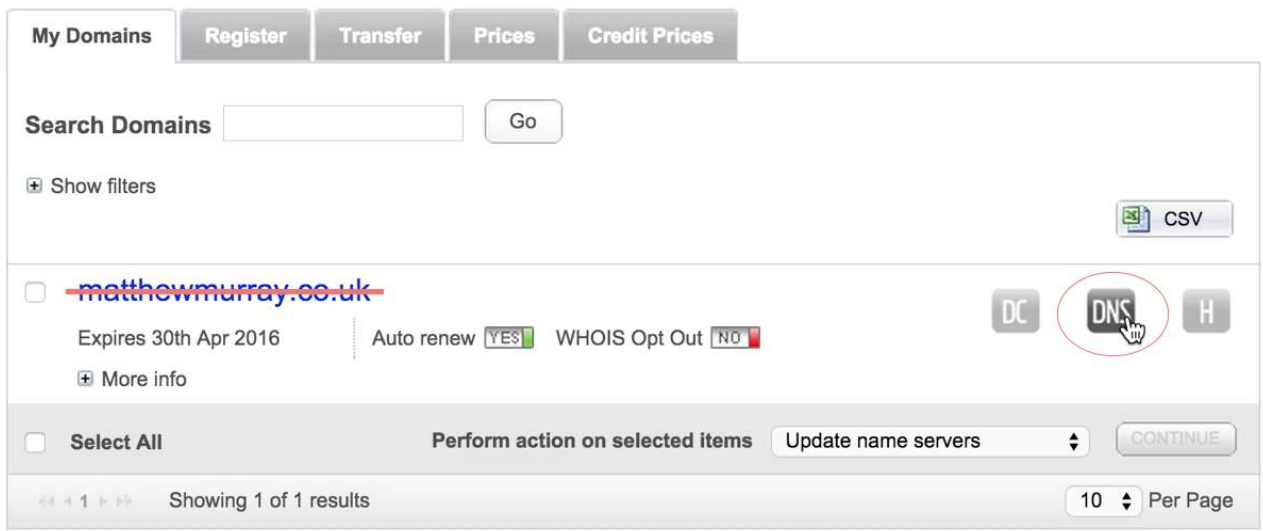

#### **3** Click "EDIT" in the blank A record.

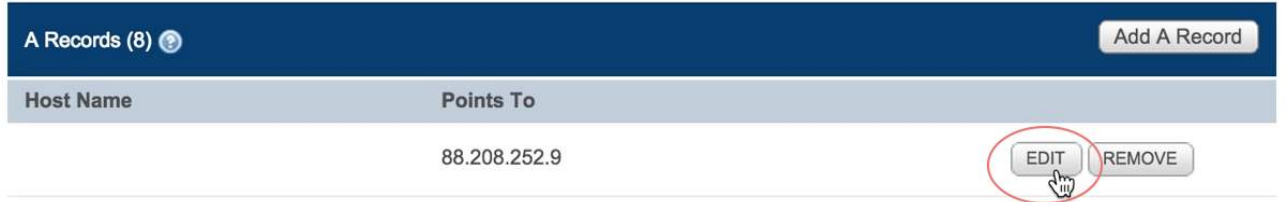

#### **4** Set the blank A record to:

- **•** Host Name (leave it blank)
- **•** IP address to **174.129.219.149**.

Click "**Save**" when you are finished.

#### matthewmurray.co.uk Edit A Record

Address (A) records point domain names to web server IP addresses - directing website traffic for the domain to the web server on which the website is hosted.

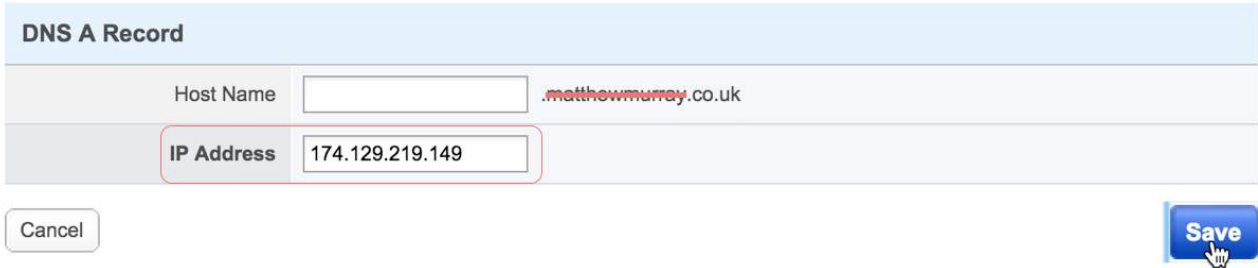

#### **5** Scroll to CNAME Records. Click "Add. CNAME Record."

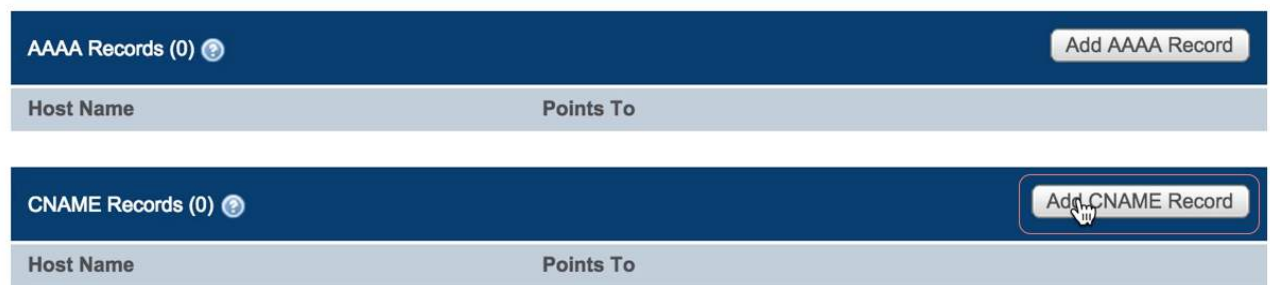

**6** Set the new CNAME to:

- **•** Host Name **www**
- **•** Points To **sites.viewbook.com**

Click "**Save**" when you are finished.

#### matthewmurray.co.uk Add CNAME Record

Canonical Name (CNAME) records create alias from one domain name to another. For example, you could create an alias from 'shop.mydomain.com' to 'www.anotherdomain.com'.

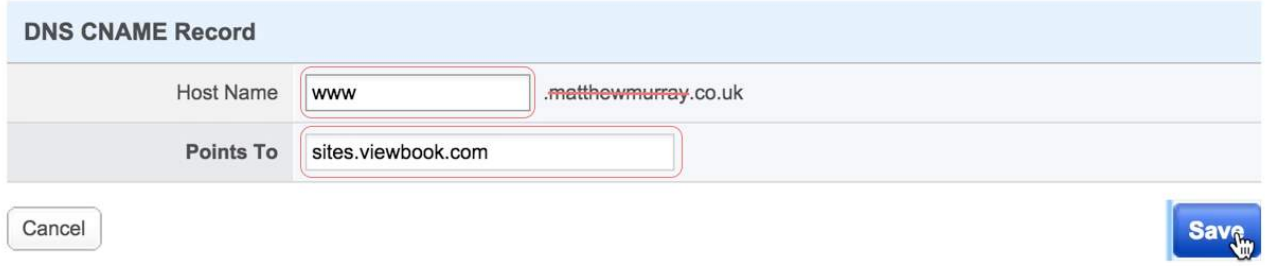

## **7** Click "**Save Settings**."

#### **matthewmurray.co.uk Advanced DNS**

By using our Nameservers, you have full control of Advanced DNS Records for your domain, including A, CNAME, MX, TXT, AAAA, SRV and SPF Records. Simply add, edit and remove records to meet your needs below.

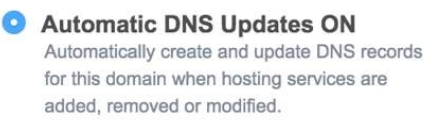

Automatic DNS Updates OFF Manually manage all DNS records for this domain name - Only recommended for advanced users.

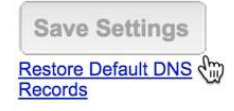

## **8** It should look something like this when you are finished.

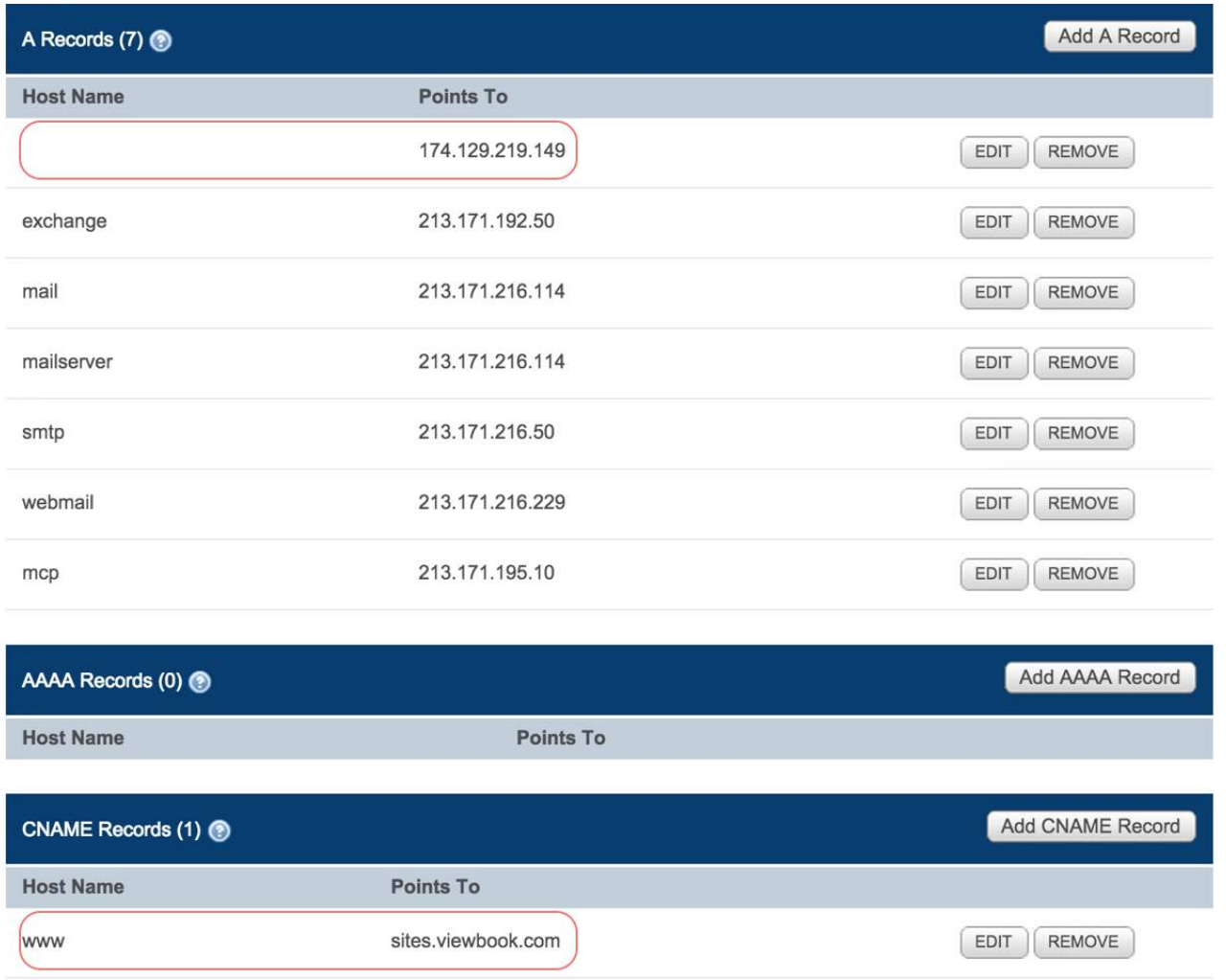

9 Add the domain name in the [Viewbook Dashboard](https://app.viewbook.com/dashboard). Normally, it starts working in a few hours, but it could take a day or so for the records to propagate. It if doesn't work by the next day, you probably did something incorrectly.